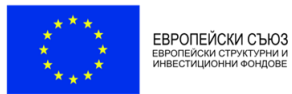

Изпълнителна агенция "Оперативна програма "Наука и образование за интелигентен растеж"

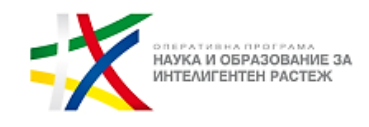

## **Указания за участие и провеждане**

# **на Втори онлайн информационен ден по процедура чрез подбор на проектни предложения BG05M2OP001-3.020 "Ограмотяване на възрастни-2" - 23.02.2021 г. (вторник) от 10.00 ч. чрез платформа Zoom**

#### 1. **Регистрация за участие**

За допускане в срещата е **необходимо предварителна регистрация** на линк: https://us02web.zoom.us/meeting/register/tZ0sce2vqzgsEtTHaRSaLPEZxMuWrYEG2o43, който сте получили с поканата или който е наличен към новината за провеждане на срещата на официалната страница на Изпълнителна агенция "Оперативна програма "Наука и образование за интелигентен растеж". За да се избегнат технически проблеми и забавяне на достъпа за участие на срещата в началния час е необходимо регистрацията да бъде извършена предварително **(до края на деня на 22 февруари 2021 г.)**

**Регистрационната форма** ще играе ролята на присъствен лист от проведената среща, поради което, където има възможност, информацията в нея **да бъде попълнена на кирилица**. Задължителната информация, която изисква регистрацията е име, фамилия, електронен адрес, институция/организация, която представлявате, както и ролята, която изпълнявате в нея.

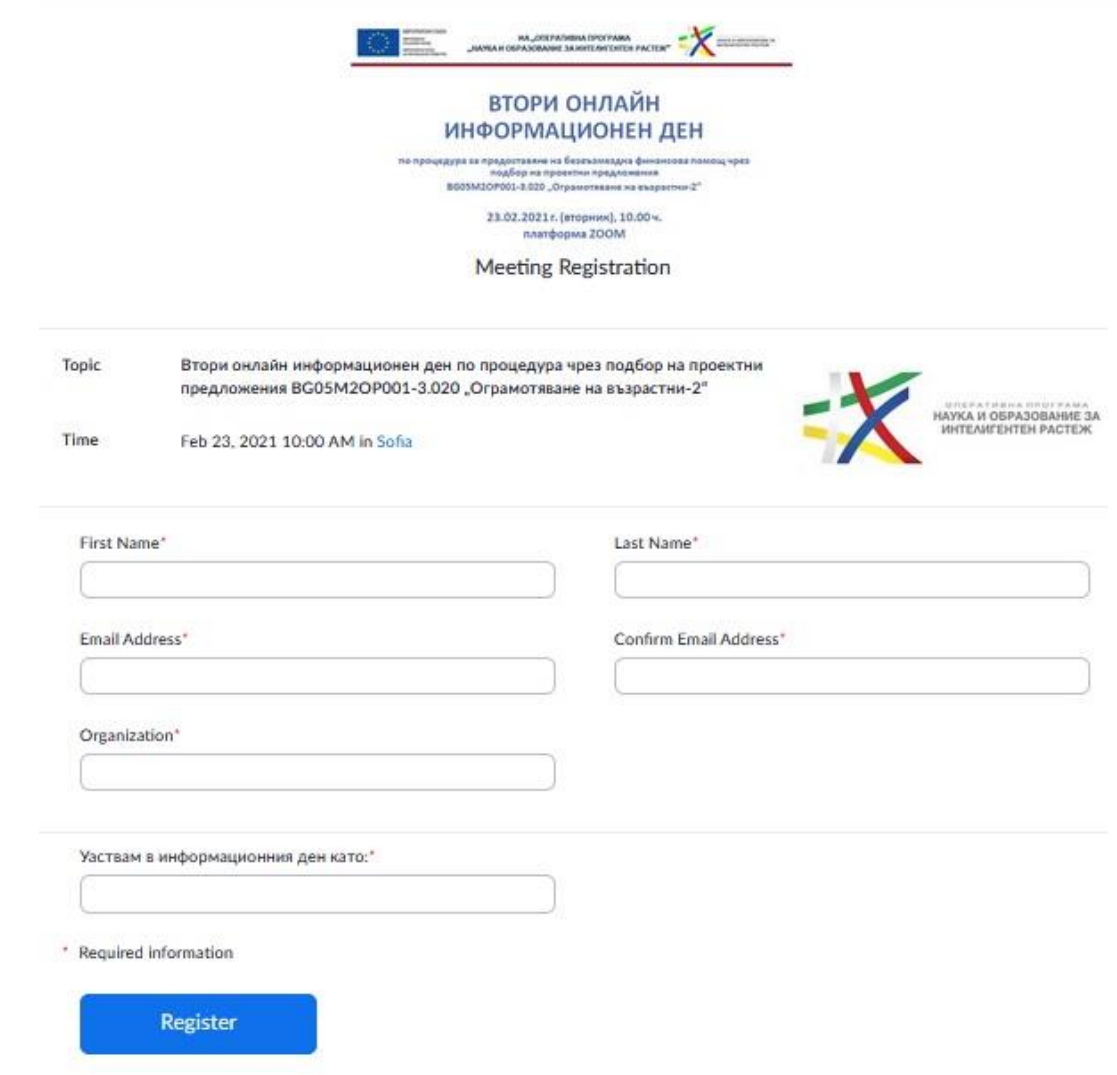

След попълване на регистрационната форма **ще получите на Вашата електронна поща линк,** с който ще влезете в срещата. Mоля, обърнете внимание на маркираното по-долу в жълто съобщение, което ще получите с автоматичното съобщение за регистрация – линкът, който ще получите за влизане в срещата е индивидуален (уникален) и е само за Вас и съдържа Вашите данни от регистрацията. В случай, че от един и същ адрес на електронна поща бъдат направени повече от една регистрация за срещата, **активен ще остане само линкът от последната регистрация, а другите автоматично се деактивират.**

# Hi XXX,

Thank you for registering for "Втори онлайн информационен ден по процедура чрез подбор на проектни предложения BG05M2OP001-3.020 "Ограмотяване на възрастни-2"".

Please submit any questions to: [m.lashova@mon.bg](mailto:m.lashova@mon.bg)

Join from PC, Mac, Linux, iOS or Android: **Click Here to Join** (активен линк за влизане)

Passcode: XXXX

Note: This link should not be shared with others; it is unique to you.

### 2. **Инсталиране на работните файлове на Zoom**

В случай, че досега не сте използвали Zoom, е необходимо да инсталирате работните файлове на програмата

В зависимост от браузъра, който използвате, ще излезе някое от следните съобщения (за инсталация на необходимите работни файлове на програмата):

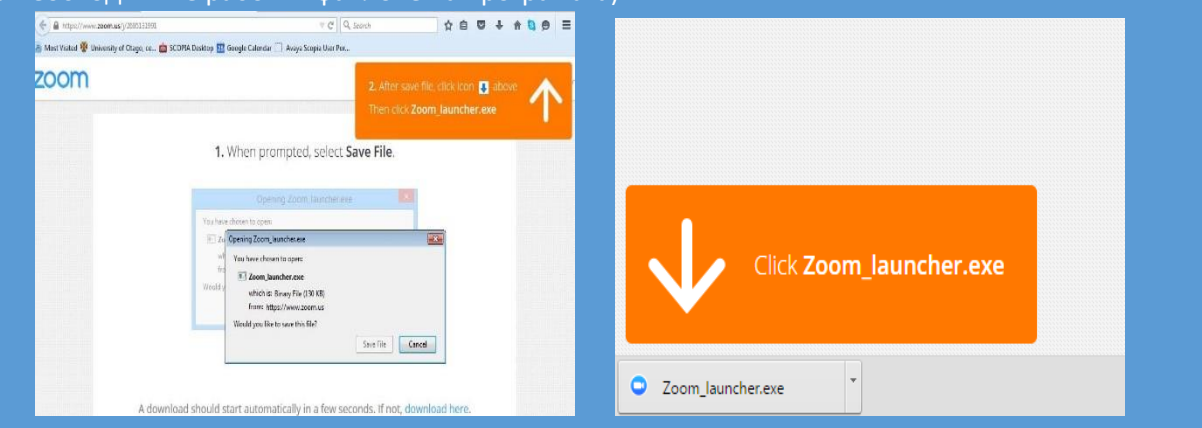

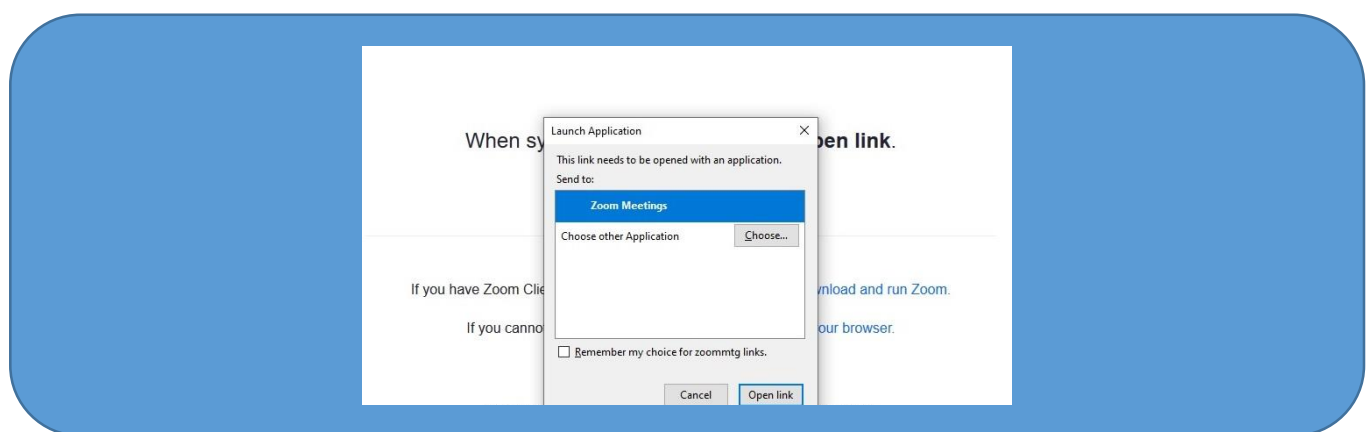

## 3. **Влизане на потребител в стаята/срещата**

- След като вече е извършена регистрацията може да влезете в стаята на срещата чрез линка, които Ви е изпратен на електронната поща (посочен в т.1 на указанията)
- Необходимо при влизане в срещата да тествате аудиото на вашия компютър чрез "Test Computer Audio".

Създадената за срещата стая е с такива настройки, че ако се опитате да влезете преди 09:15 ч., ще излезе съобщение, че срещата е планирана за 10:00 ч. или че трябва да изчакате домакинът (host) да стартира срещата. В момента, в който домакинът "отвори" стаята, ще имате възможност да влезете.

#### The meeting is scheduled for 23.2.2021 'r.'.

#### Start: 10:00 AM

Втори онлайн информационен ден по процедура чрез подбор на проектни предложения BG05M2OP001-3.020 "Ограмотяване на възрастни-2"

За да можете да участвате пълноценно в срещата и да нямате проблеми със звука и микрофона, **ЗАДЪЛЖИТЕЛНО трябва да направите тест на звука (чрез бутони "Test Speaker" и "Test Mic").**

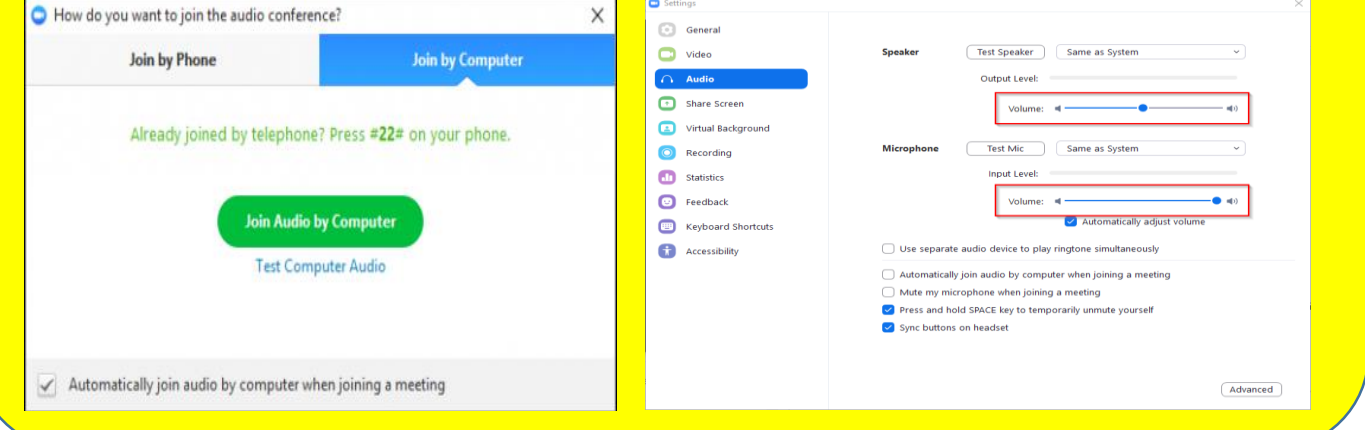

В случай, че влизате в платформата ZOOM **през Виртуална частна мрежа (VPN)** или друга система за отдалечен достъп, може при теста на звука и микрофона да не чувате и/или да не успявате да говорите през микрофона. За участие в срещата, трябва **ЗАДЪЛЖИТЕЛНО да сте излезли от всяка система за отдалечен достъп.**

След като домакинът "отвори" срещата за влизане в 09:15 ч., първоначално се намирате в т. нар. "чакалня" (Waiting room) и ще бъдете допуснати в самата среща, след проверка дали фигурирате в списъка на регистрираните участници, както и дали сте си написали двете си имена.

**Необходимо е всички участници да влязат в стаята в периода 9:15 ч. – 09:50 ч., за да бъде извършена проверката и да не бъде забавен техният достъп до стаята за информационния ден.**

#### 4. **Указания за провеждане на онлайн среща**

За да бъде проведена ефективна онлайн среща, е необходимо да се придържате към следните указания:

- всеки, който се включва в срещата, ще бъде със **системно изключен микрофон**, за да се избегне шумът от многото участници;
- $\checkmark$  долу вляво се виждат иконите за микрофон и видео. Когато са задраскани, означава, че никой НЕ може да Ви вижда и чува **意义题**
- $\checkmark$  с цел избягване натоварване на връзката и прекъсване/забавяне на звука по време на срещата, е **препоръчително видеото Ви да остане изключено**;
- $\checkmark$  когато влезете в срещата и Ви се зареди основния Zoom прозорец (в черно), натиснете иконките за чат и участници (долу, в средата на екрана) и двата прозореца ще се отворят в дясно на екрана  $C<sub>hat</sub>$
- **след представянe на информацията за процедурата**, **и започване на дискусията, ще има възможност да се включите**. Начин за сигнализиране, че искате думата е **чрез функцията "повдигане на ръка" – "Raise Hand"**. Иконата се вижда, когато активирате иконата на участниците "Рarticipants". Отстрани вдясно са видими всички участници, а под Вашето име се вижда Raise Hand бутонът "Raise Hand";
- Думата ще се дава на съответните лица по реда на вдигане на ръката.
- след като сте вдигнали ръка и домакинът ви е дал думата, ще Ви излезе **съобщение за включване** на микрофона ("The host would like you to unmute."), **което Вие трябва да потвърдите**, за да може всички участници в стаята да Ви чуват;
- **при взимане на думата** е необходимо за целите на срещата **да се представите пред аудиторията с двете си имена и институцията/организацията/групата, която представлявате**;
- след като приключите с вашето изказване, е необходимо да изключите микрофона си, за да избегнем микрофония. В случай, че не го направите, микрофонът Ви ще бъде изключен служебно и няма да можете да го включите отново до следващото ви даване на думата.
- функцията чат дава възможност да изпратите съобщение до всички участници в срещата, **в случай** например че **имате технически проблем**, като от падащото меню може да изберете и частен разговор с един от присъстващите;

**За нуждите на водене на протокол и архив, вкл. отчитане на онлайн срещата, ще бъдат използвани функционалностите на Zoom за аудио-запис, запис на публичния чат на срещата и "screenshot" на участниците.**